## **Уважаемые студенты!**

Для того, чтобы проходить дистанционное обучение по курсу «Педагогическая коммуникация» Вам необходимо зарегистрироваться в Системе дистанционного обучения ТГПУ «Открытая образовательная среда» [\(http://opensystem.tspu.ru/](http://opensystem.tspu.ru/) )

Для того, чтобы зарегистрироваться и попасть на курс, Вам следует выполнить несколько несложных операций:

1. На главной странице <http://opensystem.tspu.ru/> нажать кнопку **Вход**, находящуюся в правом верхнем углу экрана:

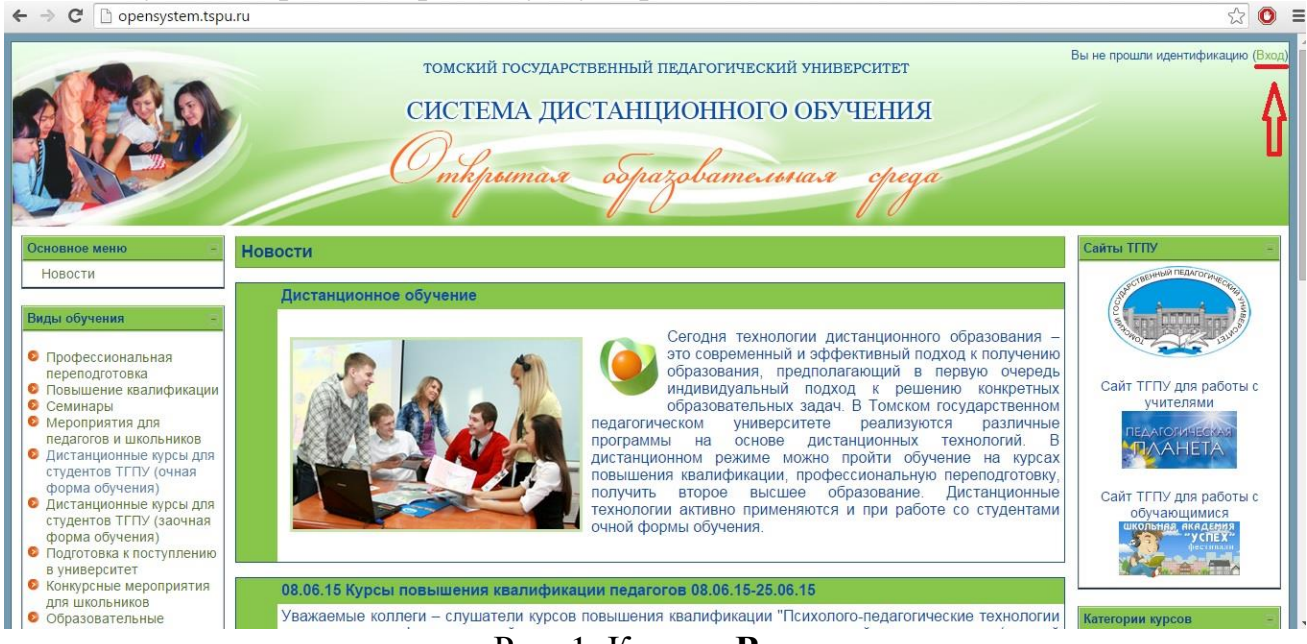

Рис. 1. Кнопка **Вход**

## 2. Затем нажимаем кнопку **новую учетную запись**, выделенную в окне цветом:

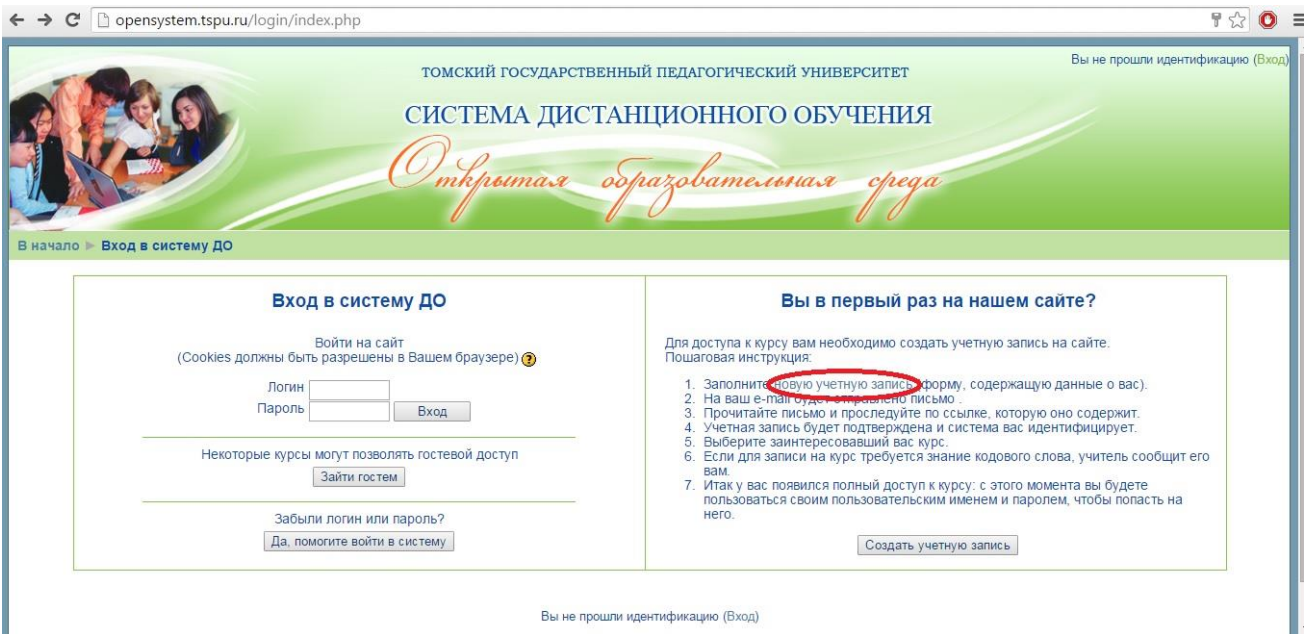

Рис. 2. Кнопка **новую учетную запись**

## 3. Заполняем формы:

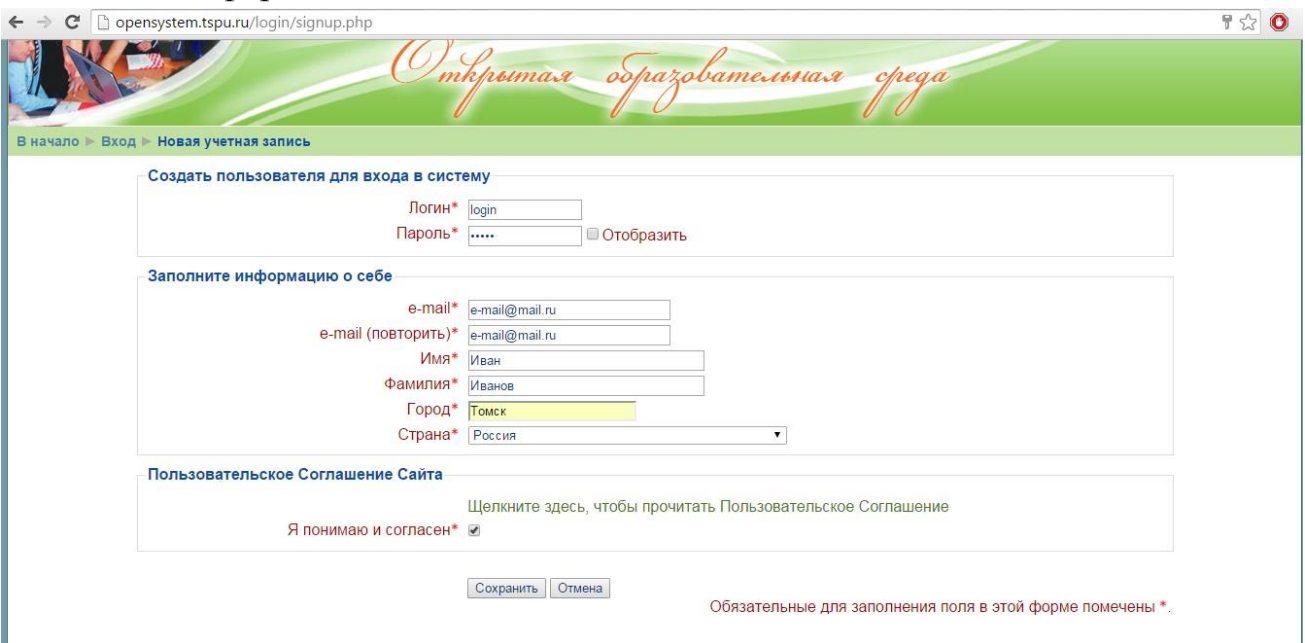

Рис. 3. Формы для заполнения

**ВАЖНО:** Убедитесь, что у Вас есть действующий почтовый ящик, пароль и логин от которого Вы **помните.** В ином случае заведите себе ящик в любой поисковой системе (yandex.ru, google.com, rambler.ru и др.)

После того, как Вы заполните все формы и нажмете кнопку **сохранить**. На указанный Вами почтовый ящик придет письмо с ссылкой, которая необходима для подтверждения регистрации в системе. Пройдите по ссылке из письма, затем нажмите кнопку **Домой:**

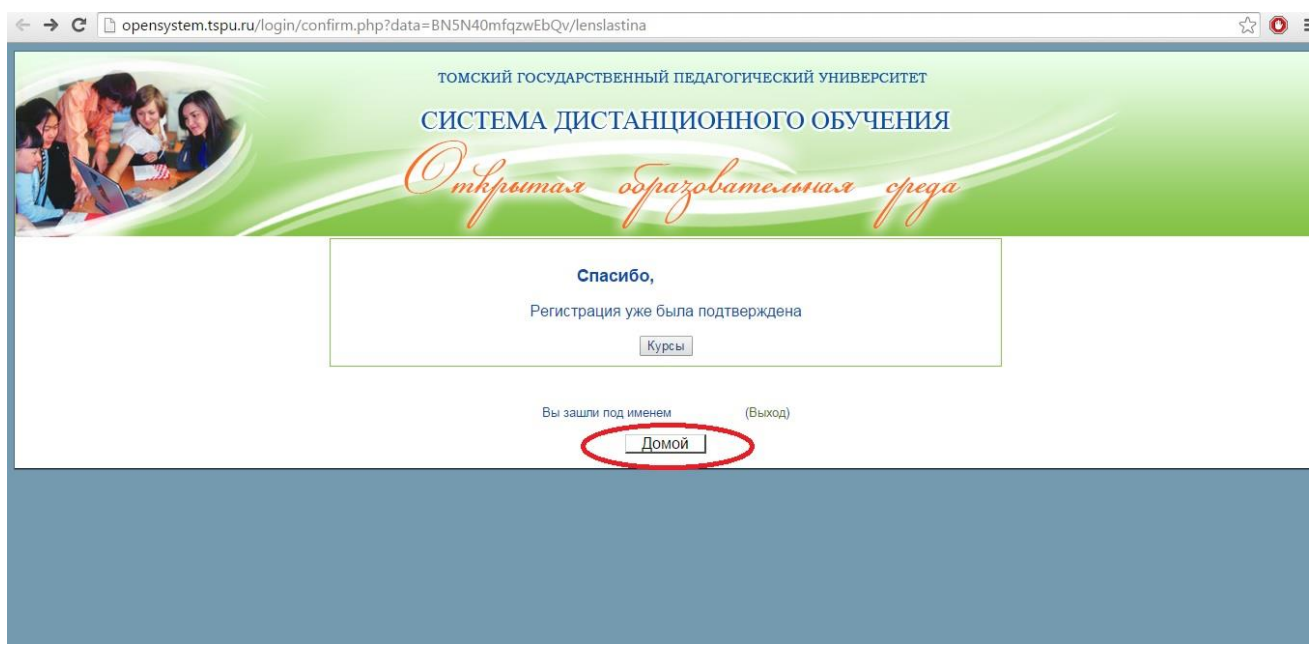

Рис. 4. Кнопка **Домой**

4. Следующим шагом будет вход на курс. Для начала выберите в левой колонке кнопку **Дистанционные курсы для студентов ТГПУ (очная форма обучения):**

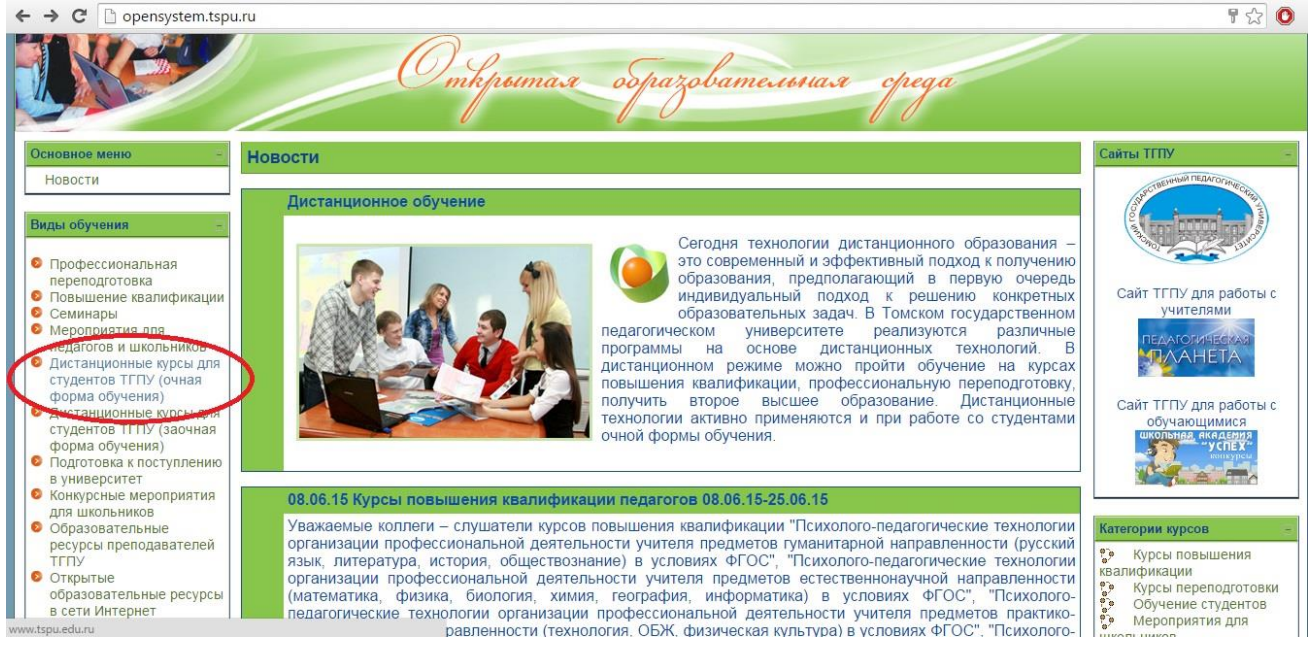

Рис. 5. Кнопка **Дистанционные курсы для студентов ТГПУ (очная форма обучения)**

5. Выберите факультет – ИФФ:

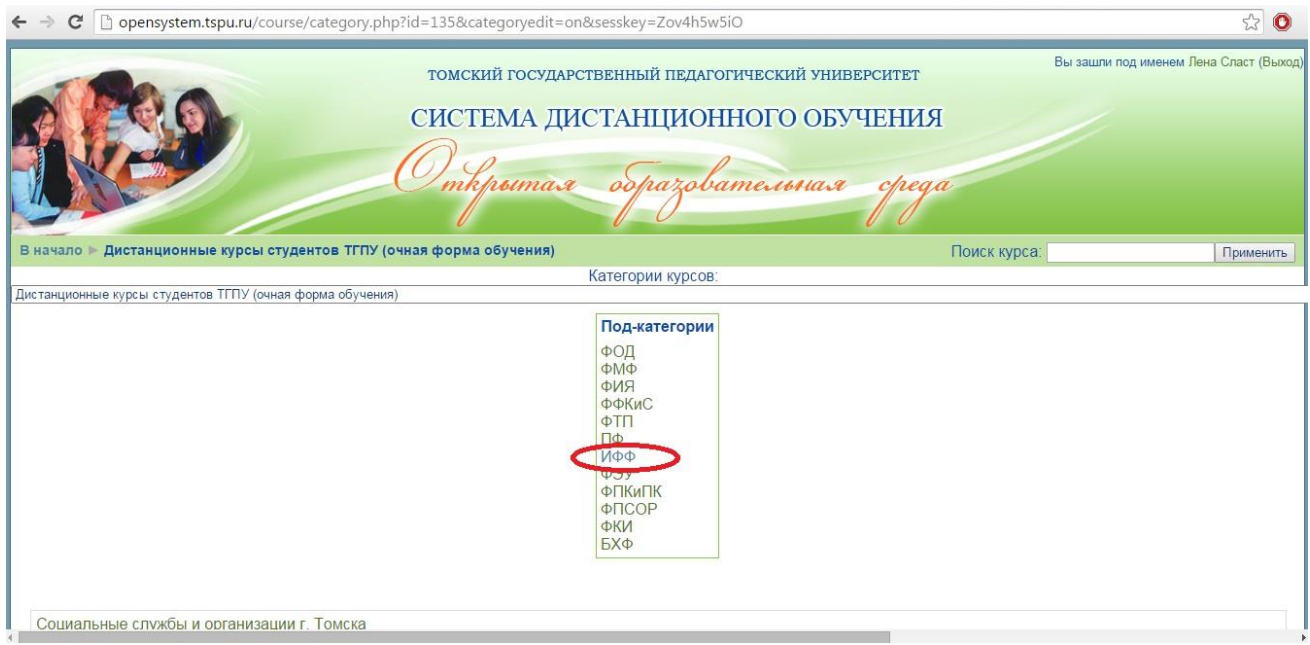

Рис. 6. Кнопка выбора факультета

## 6. Следующий шаг – выбор курса. В нашем случае это курс **Педагогическая коммуникация:**

**КОДОВОЕ СЛОВО:** Педагогический русский

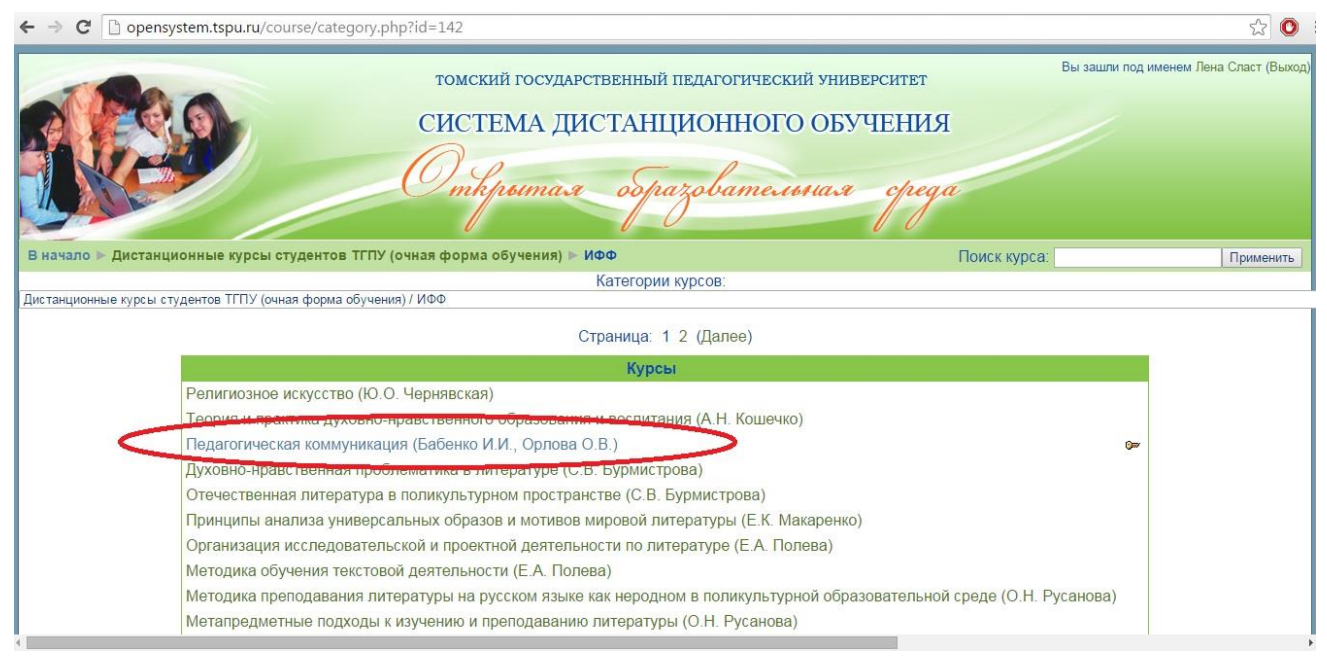

Рис. 7. Выбор курса

7. Поздравляем! Вы зашли на нужный Вам курс и можете работать